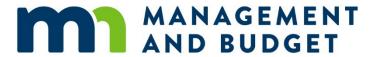

## Affirmative Action Plan Development Tips for Agencies with Less than 25 Employees

05/26/2020

### **Contents**

| Purpose of the Instructions                             |   |
|---------------------------------------------------------|---|
| Developing a Narrative Affirmative Action Plan Template |   |
| Bold and Red Fonts in Brackets                          | 1 |
| Hyperlink                                               | 2 |
| Alternate Text                                          |   |
| Editing the Table of Content                            |   |
| Making Headings Appear on the Table of Contents (TOC)   |   |
| Updating Table of Contents                              |   |
| Saving the AAP Narrative in PDF                         |   |
| Approval Process                                        |   |

Contact below if you want to request an alternative format of this worksheet and/or there are questions:

Yumi Finney

Statewide Affirmative Action Officer, Minnesota Management and Budget
651-201-8029

yumi.finney@state.mn.us

## **Purpose of the Instructions**

The purpose of the Affirmative Action Plan Development Tips is to provide Affirmative Action Officers, and other key staff, with detailed instructions for completing agency Affirmative Action Plans. It is important to review this document in its entirety prior to the development of your agency's plan.

# **Developing a Narrative Affirmative Action Plan Template**

The AAP narrative template can assist agencies by simplifying AAP narrative development and allows agencies to focus more time on analyzing workforce data and content for corrective actions.

AAP must be made accessible. The following directions will assist you to develop an accessible AAP.

#### **Bold and Red Fonts in Brackets**

The AAP narrative template contains descriptions in bold and red []. The description brackets include instructions when developing your agency's AAP. After editing as the instruction indicate, delete the brackets and instructions.

#### Example 1:

This statement reaffirms [insert agency name] is committed to Minnesota's statewide affirmative action efforts....

update to

This statement reaffirms Minnesota Management and Budget is committed to Minnesota's statewide affirmative action efforts....

#### Example 2:

The agency's Affirmative Action Plan is available to all employees on the agency's internal website at [internal website URL and hyperlink here.] or in print copy to anyone who requests it.

update to:

The agency's Affirmative Action Plan is available to all employees on the agency's internal website at <a href="MMB AAP">MMB AAP</a> (https://mmb.extranet.mn.gov/mmb-extranet/hrtoolbox/) or in print copy to anyone who requests it.

#### **Hyperlink**

When you create a hyperlink to the AAP template, make a hyperlink and write the URL with parentheses in case the link does not work and follow up is required.

Example:

MMB AAP (https://mmb.extranet.mn.gov/mmb-extranet/hr-toolbox/)

However, do not change hyperlinks in policies.

#### **Alternate Text**

Whenever a picture and/or snapshot is added, they need alternate text describing what they are.

- 1. Click the picture/snapshot after inserting it in the document.
- 2. Right click and select "Edit Alt Text".

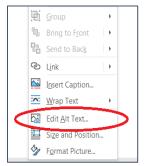

- 3. "Alt Text" field will be on the right side of the document.
- 4. Describe what the picture/snapshot is.

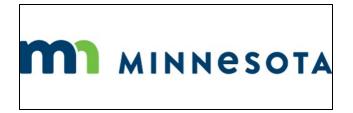

The alternate text for this picture is "Minnesota logo."

5. Close the "Alt Text" field.

#### **Editing the Table of Content**

Making Headings Appear on the Table of Contents (TOC)

The 2020-2022 AAP template is set to show three levels in the Table of Contents (TOC). Those levels are derived from the font styles from "Styles" ribbon at the top (i.e., Heading 1, Heading 2, and Heading 3).

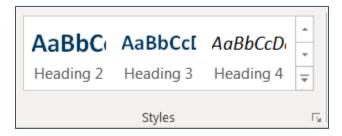

If you want to make the content appear as Level 1, highlight the content and select Heading 1 from the Styles list. In the template, the "Statement of Commitment" is Level 1. To make them Level 1, simply go to the content page, highlight "Statement of Commitment" and click Heading 1.

"A. Commissioner" is Level 2. Go to the content page, highlight "A. Commissioner" and click Heading 2.

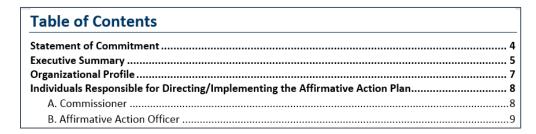

However, you will not see the update in the Table of Contents until you take the TOC update process shown in the next section.

#### **Updating Table of Contents**

After you have completed your document, you can update the TOC. Follow the below steps to update the TOC:

- 1. There are two ways to update the TOC:
  - a. Right click on anywhere on "Table of Contents" then, select "Update Field" or
  - b. Go to "References" and click "Update Table."
- 2. Check "Update entire table" and click "OK." The TOC will be updated to reflect the changes in the heading levels.

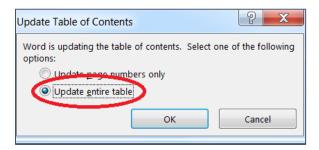

## Saving the AAP Narrative in PDF

It is recommended to save the narrative AAP in pdf from word format. Refer to the following directions to save the narrative AAP in pdf.

- 1. Make sure the AAP in word is accessible:
  - a. Tables have "blank" in any empty cells and change to white font.
  - b. Snapshots have alternate texts.
  - c. Hyperlinks have a whole URL.
  - d. Table of Contents has been updated.
- 2. Go to "File" at the top-left corner.
- 3. Click "Save as Adobe PDF" on the left side.
- 4. Type a file name and select "PDF files" in the "Save as type" field.
- 5. Click "OK."

Note: Select 600 dots per inch (PDI) or high resolution when you select to scan the narrative **AAP.** In this way, a screen reader is highly likely to be able to read the scanned file.

## **Approval Process**

1. Submit an AAP in a word document to:

MMB (aareports.mmb@state.mn.us).

- 2. Receive an approval memo or update request from MMB.
  - a. If you receive an update request, make changes based on feedback provided to the AAP and/or AAP Appendix if requested; resubmit to:

MMB (aareports.mmb@state.mn.us).

- 3. Receive an approval memo from MMB.
- 4. Mail two hard copies of your educational institution's AAP to the MN Legislative Reference Library via USPS or interoffice mail to:

MN Legislative Reference Library 645 State Office Building 100 Rev. Dr. Martin Luther King Jr. Blvd St. Paul, MN 55155-1050

- 5. Post the AAP on agency's web site and send MMB of the URL.
- 6. Email one electronic copy of your educational institution's AAP to the MN Legislative Reference Library at <a href="mailto:reports@lrl.leg.mn">reports@lrl.leg.mn</a>.